# **Ernitec Mercury W301-S7 IP Demo Camera Quick Guide**

This guide is for quick installing and connecting the Mercury W301-S7 IP Dome Camera. For more details, please refer to the User's Manual of the camera in the supplied CD.

### **Camera's Connectors (**

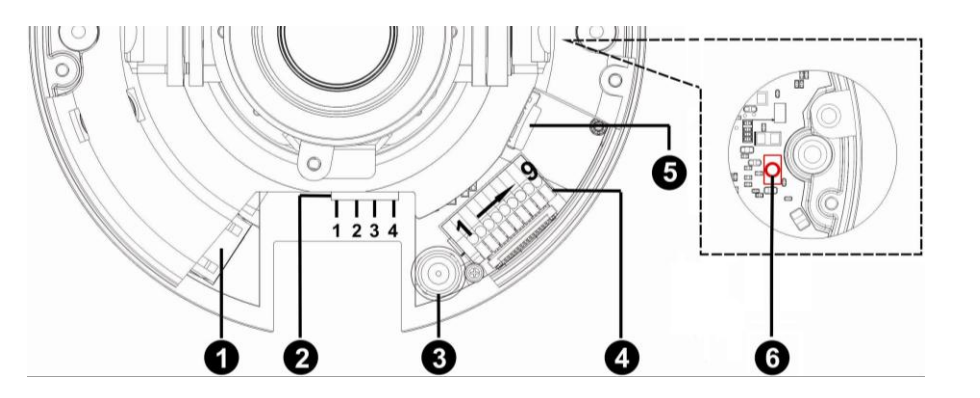

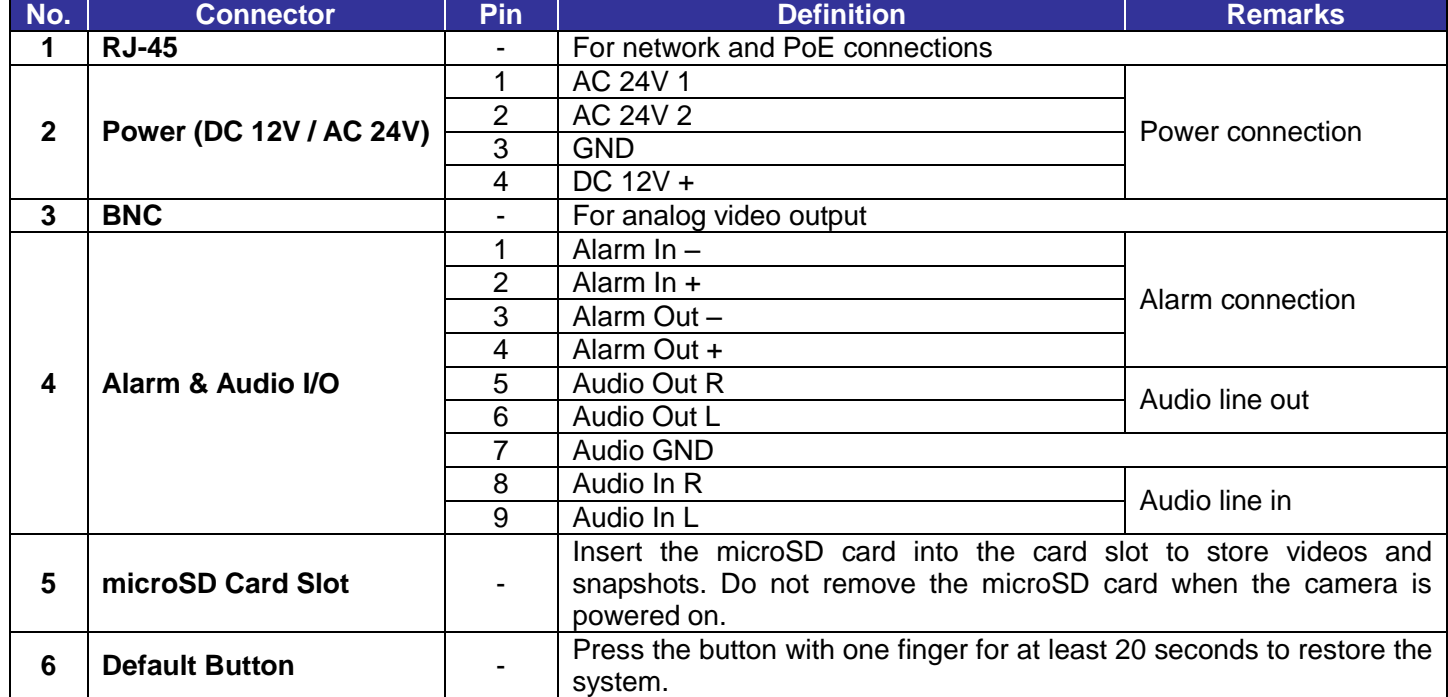

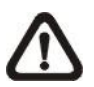

**NOTE:** It is not recommended to record with the microSD card for 24/7 continuously, as it may not be able to support long term continuous data read/write. Please contact the manufacturer of the microSD card for information regarding the reliability and the life expectancy.

# **Camera Cabling**

Please follow the instructions below for cable connections.

#### **Power Connection**

Please use a DC 12V / AC 24V power adaptor and plug it to the camera and the power outlet. Alternatively, users can use an Ethernet cable and connect it to the RJ-45 connector of the camera and a Power Sourcing Equipment (PSE) switch.

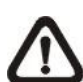

**NOTE:** If PoE is used, make sure PSE is in used in the network.

#### **Ethernet Cable Connection**

Connect one end of the Ethernet cable to the RJ-45 connector of the camera, and plug the other end of the cable to the network switch or PC.

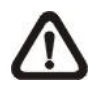

**NOTE:** In some cases, Ethernet crossover cable might be needed when connecting the camera directly to the PC.

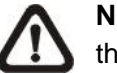

**NOTE:** Check the status of the link indicator and activity indicator LEDs. If the LEDs are unlit, please check the LAN connection.

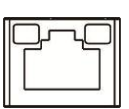

Green Link Light indicates good network connection. Orange Activity Light flashes for network activity indication.

- Key in the camera's IP address in the URL bar of the web browser window and hit on "Enter".
	- Enter the default username (**Admin**) and password (**1234**) in the prompt request dialogue. Note that username is case sensitive.

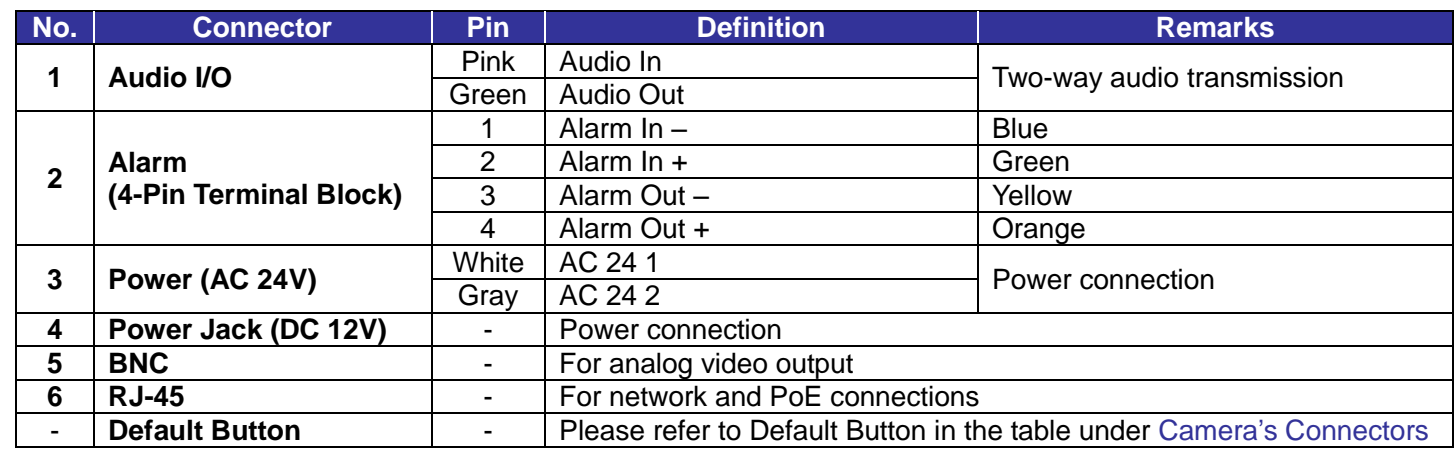

# **Before Login to the Camera**

A client program will be automatically installed to the PC when connecting to the camera. Before logging in to the camera, please ensure downloading the ActiveX control is allowed by either changing the ActiveX controls and plug-ins or setting Internet's security level to default. For further details, please refer to the User's Manual in the supplied CD.

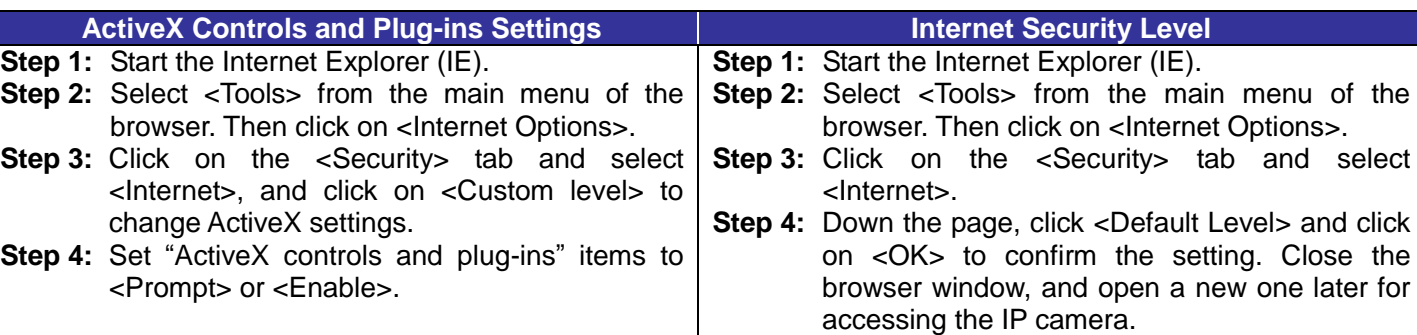

# **Camera Login**

The default IP address of the camera is: **192.168.0.250**. Therefore, to access the camera for the first time, please set the IP address of the PC as: 192.168.0.XXX; for example:

**IP Address: 192.168.0.100 Subnet Mask: 255.255.255.0**

# **Login ID and Password**

#### **Install the ActiveX Control**

- After connecting to the camera, the request for installing the ActiveX control will appear just below the URL bar.
- Right click on the information bar, and then click on <Install ActiveX Control…> to permit ActiveX control installation.

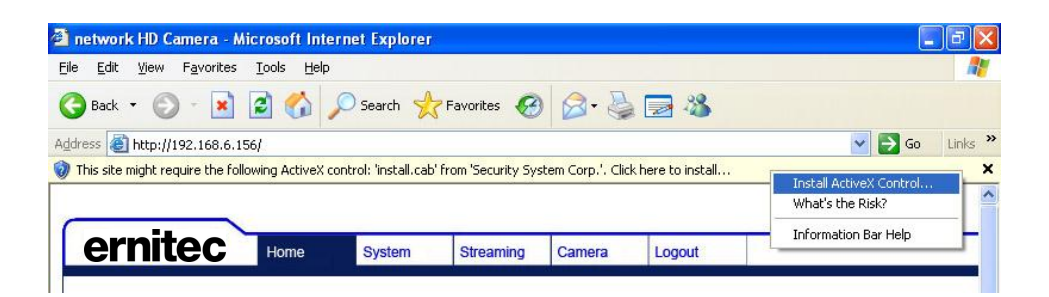

- In the pop-up security warning window, click on <lnstall> to start downloading DC Viewer software on the PC.
- Click on <Finish> after DC Viewer installation is completed.

### **Browser-based Viewer**

The main page of the IP camera user interface is shown as the figure below. Please note that function buttons will vary depending on the camera model.

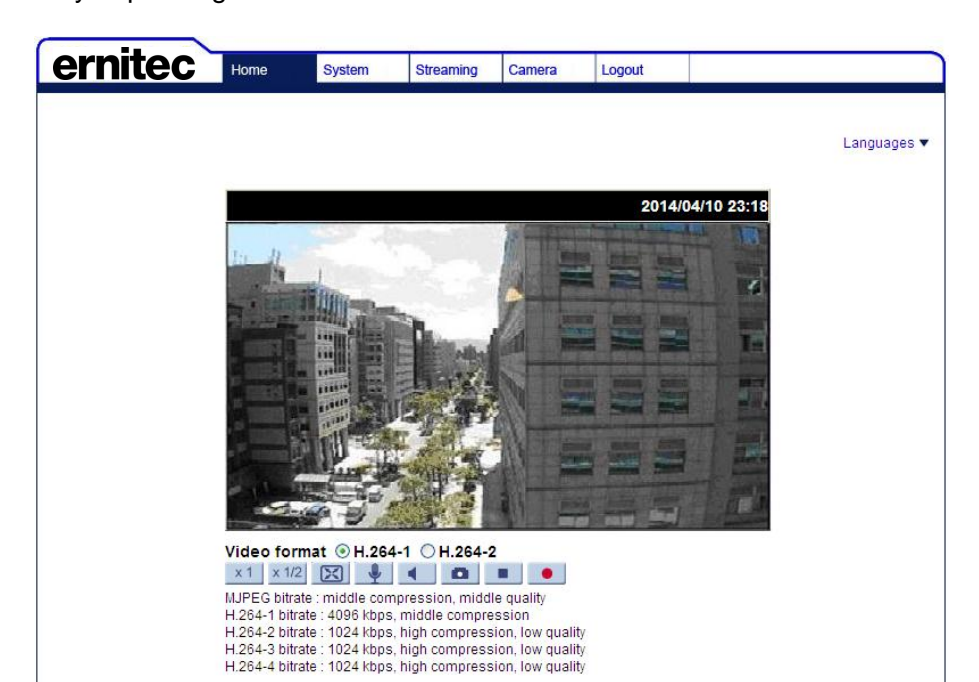

Ernitec Mercury W301-S7

# Quick Guide

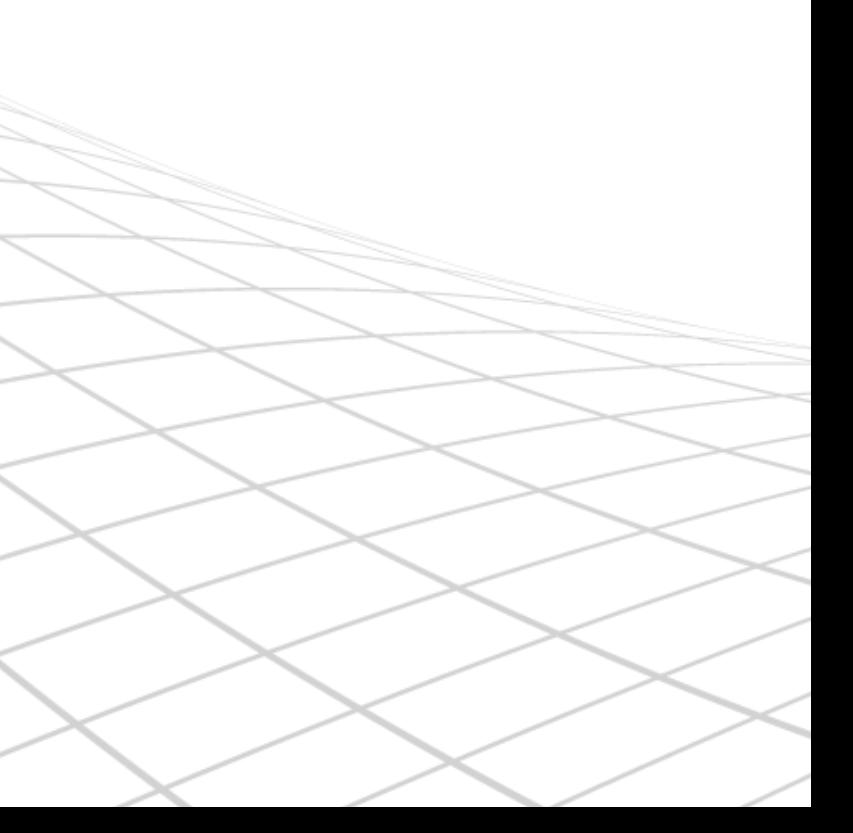

Ver. 1.01.042014

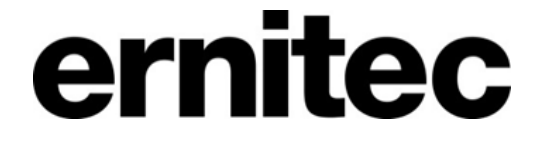